# MEC6212: GENERATION de MAILLAGES

# Travail pratique: Maillage transfini(synthèse)

1 er février 2024

## Énoncé

Utilisant la fonction de maillage transfini transfiniINTERP réalisée au TP précédent, on explore les fonctionalités et limites de ce type de mailleur. En particulier, on étudie le comportement de cette technique de maillage transfini pour différentes géométries et discrétisations.

- Géométrie : les maillages transfinis sont des maillages structurés, donc la méthode s'applique à des domaines bornés par quatre cotés qui peuvent être engendrés à partir, soit, des intersections de quatre courbes ou de la division d'une courbe fermée en quatre cotés. Ces approches ont été abordées au TP précédent.
- Configurations particulières : Pour faciliter la création de domaines particuliers ou bien afin de démonstrations, on dispose dans l'application MARS de configurations pre-définies qui s'ajoutent aux constructions de base.

Ces diverses configurations seront utilisées afin d'étudier et approfondir les caractéristiques et limites les techniques de maillage transfinies. Le cadre de ces analyses se fera selon les critères de la régularité et de la validité. On explorera les fonctionalités qui permettent des améliorations, en particulier la concentration et le zonage ou décomposition en blocs.

### 1 Configurations spéciales

On accède aux fonctions de construction pré-définies à partir du bouton Domaine du menu racine qui, après le choix du type de maillage, structurée/nonstructurée, ou bien frontières immergées, affiche les deux panneaux suivants :

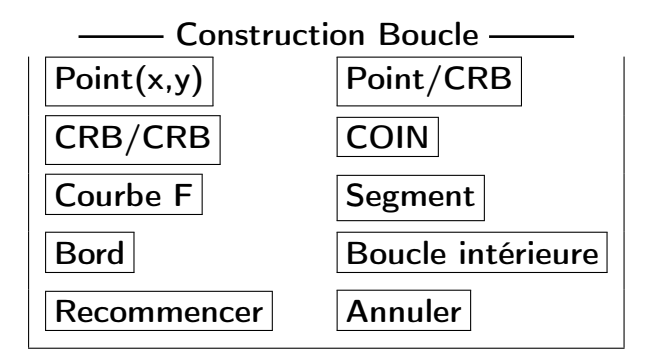

Ce panneau propose les actions pour la construction générale d'une face structurée sur la géométrie courante, et a fait l'objet du TP précedent.

Pour faciliter la construction de configurations complexes, un deuxième panneau propose diverses options :

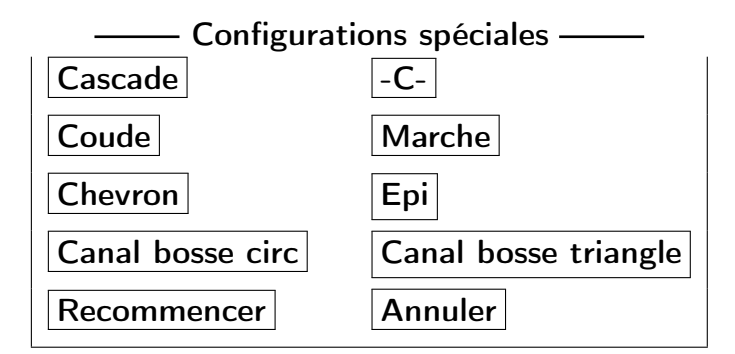

#### 1.1 Régularité : Coude et Canal bosse triangle

1. On construit ces configurations à partir du menu racine Domaine qui affiche le panneau :

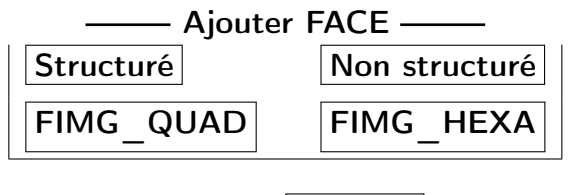

→ Choisir Structuré

Ce qui donne le panneau :

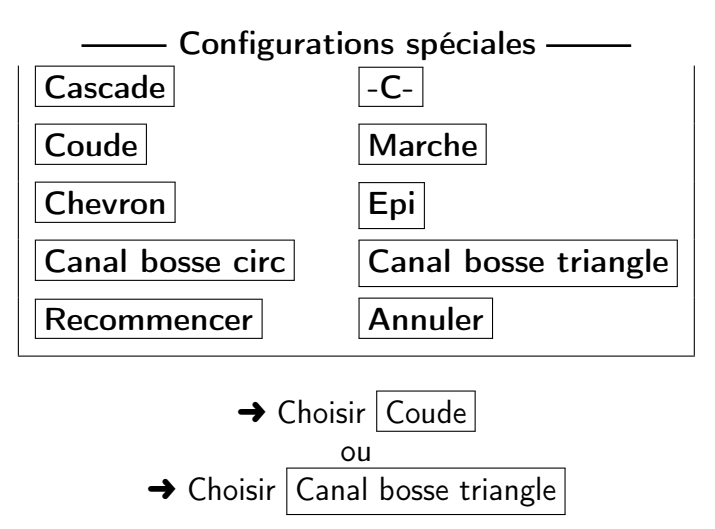

- 2. Construire une géométrie et un domaine dont les dimensions sont saisies par la sourie en suivant les indications données dans la zone des messages dans MARS ou bien consulter le manuel de l'usager à la Section 3.4.2
- 3. Spécifier la discrétisation en revenant au menu racine :

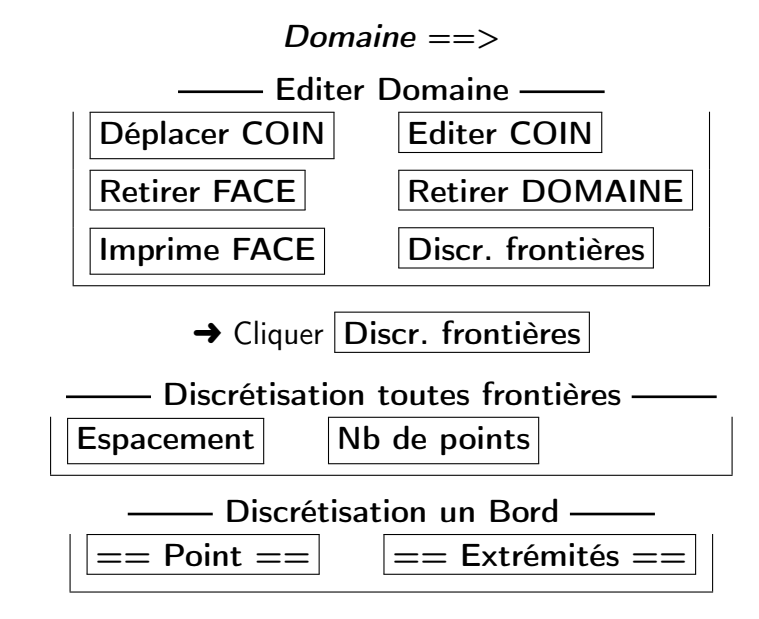

 $\rightarrow$  Choisir | Nb de points

4. Appliquer le mailleur transfiniINTERP à partir du menu racine,

$$
Structure == > |Transfini|
$$

On obtient les maillages :

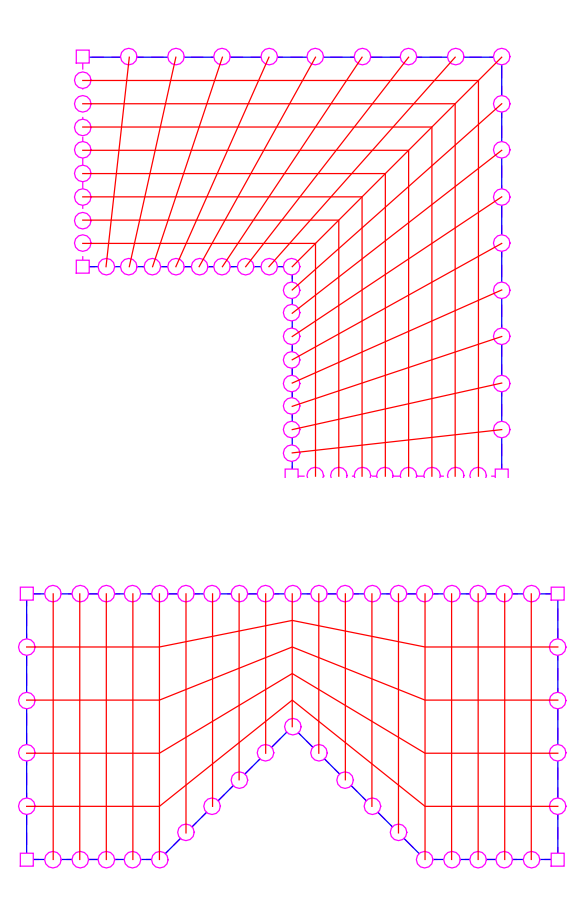

On peut modifier ces maillages en appliquant une concentration sur un bord d'une frontières dans la direction des coins en extrémité, avec le panneau :

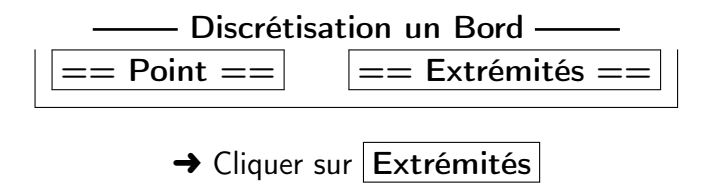

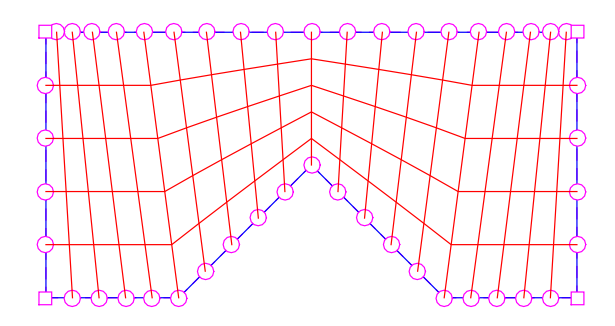

Spécifier les paramètres de la concentration.

- 1. Répéter ces opérations en variant les différents paramètres.
- 2. Etudier et commenter sur la régularité des maillages résultants.
- 3. Explorer la concentration. Commenter avec un maillage
- 4. Remettre les figures de résultats illustratifs, ainsi que les commentaires dans un fichier transfiniRegularite.pdf

#### 1.2 Validité : Marche, canal bosse circulaire et chevron

1. Construire une de ces configurations avec le menu racine Domaine :

$$
Ajouter \; \textit{FACE} \; == > \; \boxed{\textit{Struct}}
$$

Dans le panneau *Configurations spéciales* choisir :

$$
==> \boxed{\text{Marche}}
$$
\n
$$
==> \boxed{\text{Canal-Bosse}}
$$
\n
$$
= => \boxed{\text{Canal-Bosse}}
$$
\n
$$
==> \boxed{\text{Chevron}}
$$

- 2. Construire une géométrie et un domaine dont les dimensions sont saisies par la sourie en suivant les indications données dans la zone des messages dans MARS ou bien consulter le manuel de l'usager à la Section 3.4
- 3. Spécifier la discrétisation
- 4. Appliquer le mailleur transfiniINTERP.

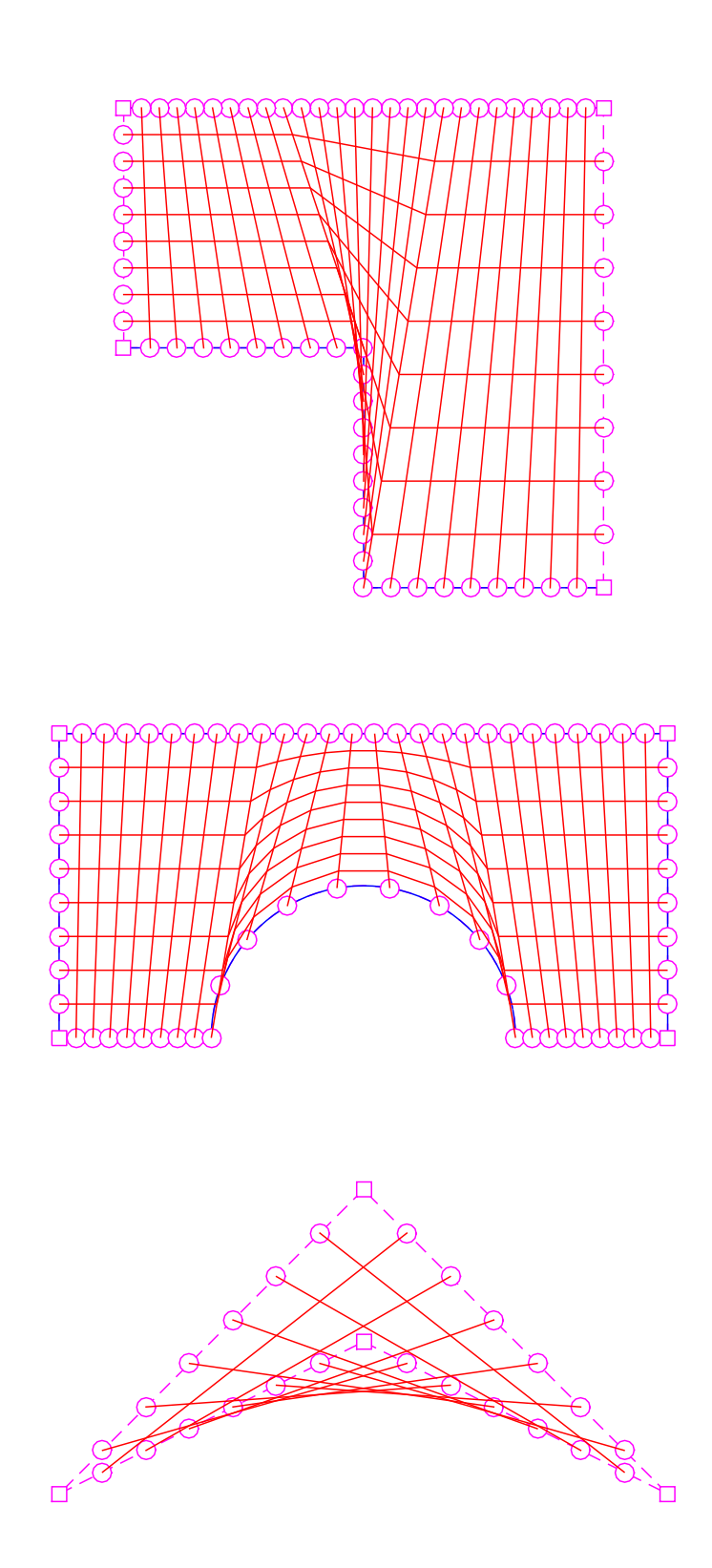

Comme dans l'exemple précédent, on peut modifier ces maillages en appliquant de la concentration, en modifiant la répartition des sommets sur les bords avec les diverses fonction du panneau :

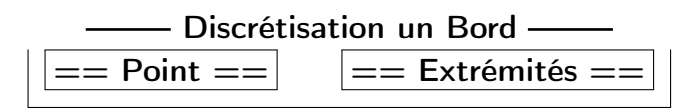

→ Analyser attentivement le maillage suivant, identifier les modifications.

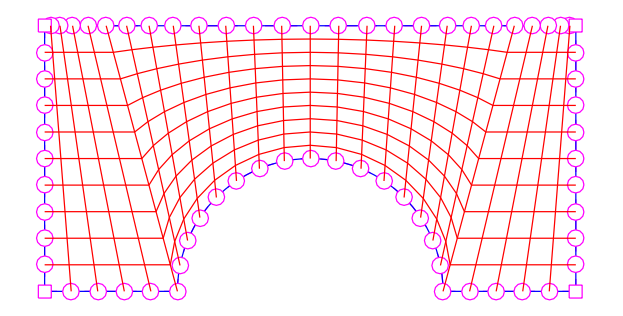

- 1. Répéter ces opérations en variant les différents paramètres.
- 2. Etudier et commenter la validité de ces maillages.
- 3. Faire un "massage" sur un maillage au choix.
- 4. Remettre les figures des maillages obtenus ainsi qu'une courte discussion dans un fichier TransfiniValidite.pdf

### 2 Maillages multi-bloc

Les techniques d'interpolation transfinie donnent des maillages valides pour des géométries qui s'apparentent ou qui ne dévient pas beaucoup d'un carré/rectangle. Pour des configurations complexes, on doit recourir á une partition topologique du domaine en un nombre de faces contigues (des quadrangles) approximativement carrés.

Soit une géométrique complexe composée de plusieurs courbes, comme montré à la Fig. 1.

On applique la technique d'interpolation transfinie sur chacune de ces faces et on obtient un maillage global dit multi-bloc.

#### 2.1 Construction d'un domaine partitionné

Dans l'application MARS, on construit un domaine multi-bloc à partir d'une géométrie composée de plusieurs courbes,

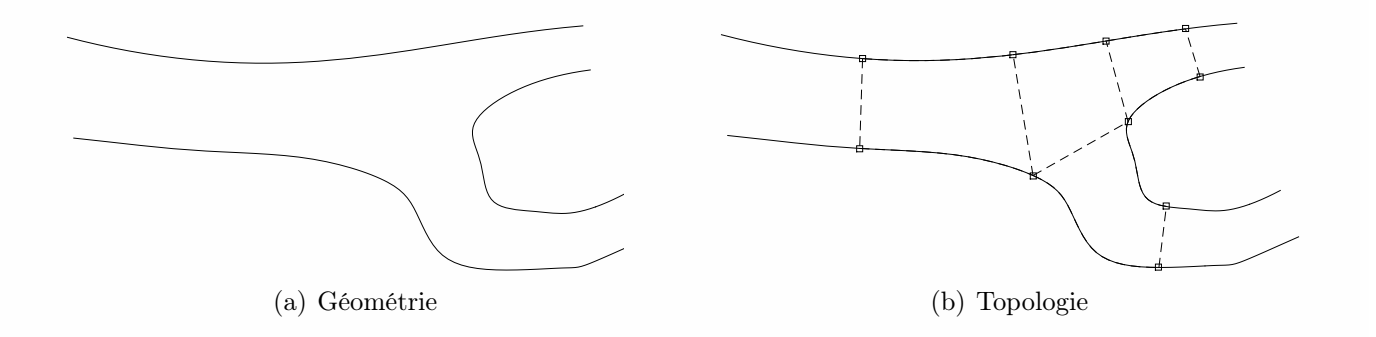

Figure 1 – Domaine multi-bloc

1. construire une première face,

#### Domaine  $==>$  Ajouter FACE  $==>$  fbox Struct

en ajoutant successivement quatre coins/bords, avec le bouton du panneau Construction boucle structuree

$$
==>\boxed{\textit{Point/CRB}}
$$

Après la construction de trois bords, on ferme la boucle avec,

$$
Construction\;boucle == > \boxed{Coin}
$$

et on obtient la 1ère face

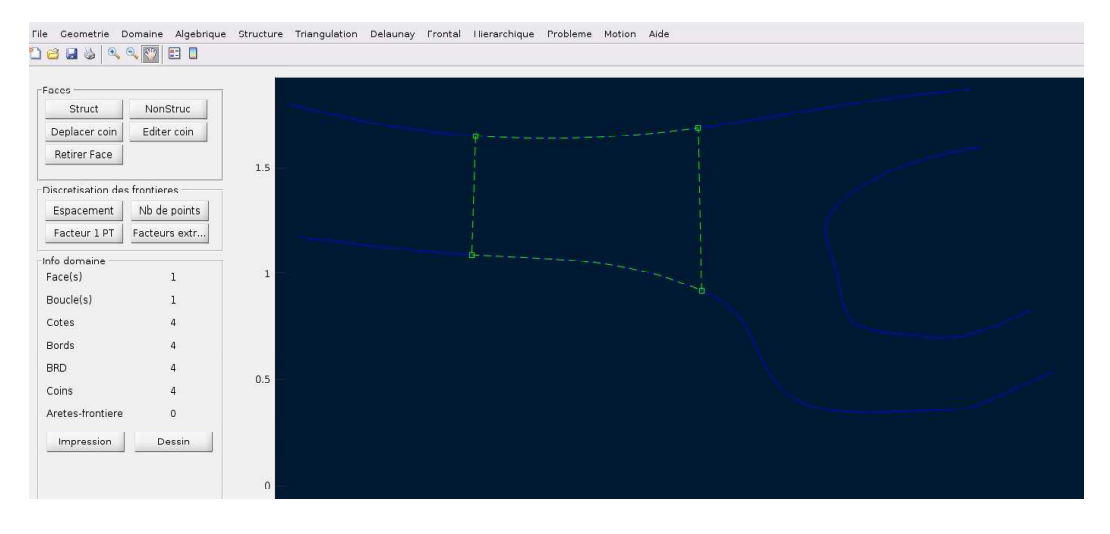

Figure 2 – Domaine avec une première face

2. Ajouter une face contigue avec le bouton Bord et en sélectionnant le bord qui sera partagé par les deux faces.

Construction boucle structuree  $==$ > Bord

3. Enchaîner avec une succession de coins/bords par,

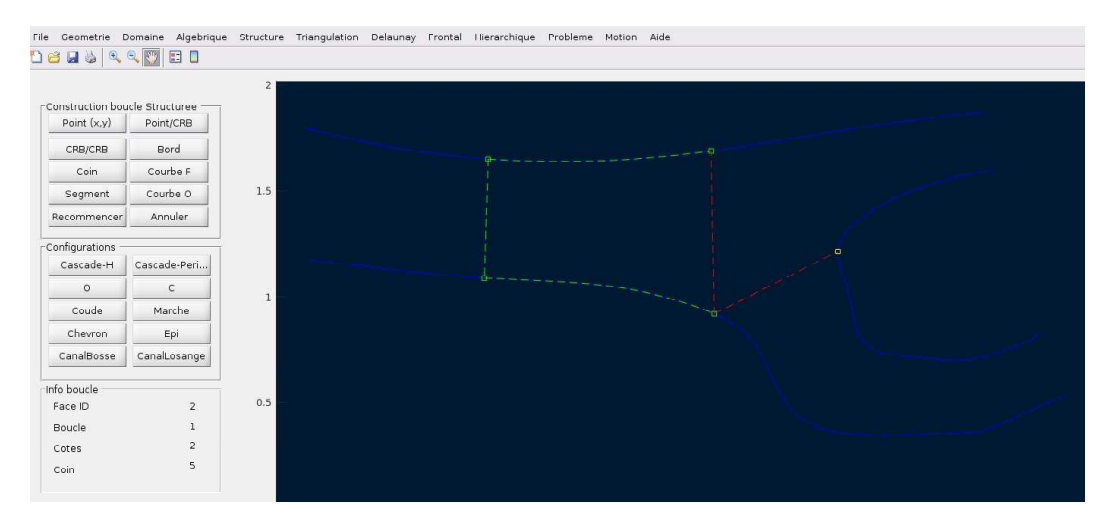

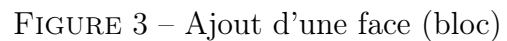

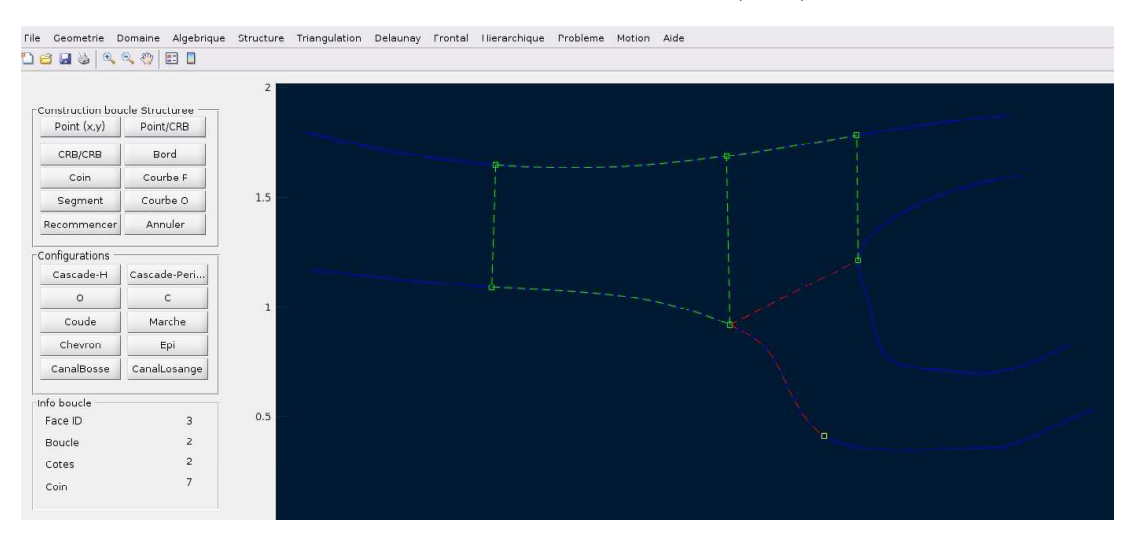

Figure 4 – Suite

#### Construction boucle==>  $Point/CRB$

4. Après la construction de trois bords, on ferme la boucle avec,

$$
Construction\;boucle == > | Coin|
$$

et on obtient, le domaine multi-bloc final.

5. Discrétiser les frontières du domaine,

Discretisation des frontieres  $==$  Nb points

et, en appliquant le mailleur transfini transfiniINTERP :

$$
Struct == > \boxed{\textit{Transfini}}
$$

on obtient le maillage multi-bloc.

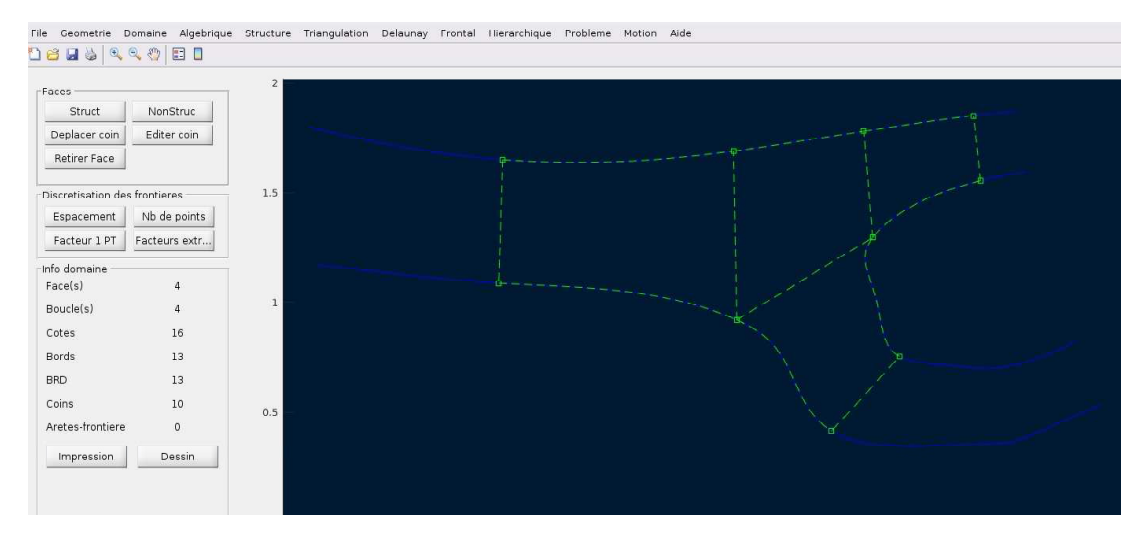

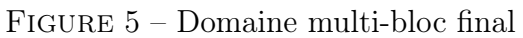

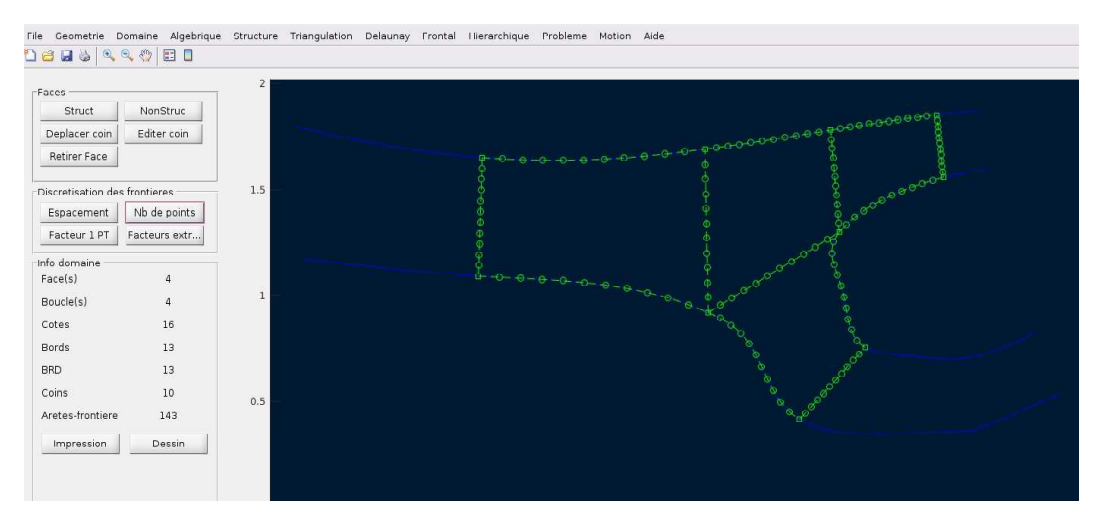

Figure 6 – Discretisation des frontières

- 1. Répéter ces opérations en variant les différents paramètres.
- 2. Explorer l'amélioration de la partition par le déplacement des coins des faces :

$$
Domaine \implies Face == > |Deplacement\ coin
$$

- 3. Commenter l'élancement des mailles, et en particulier aux coins partagés pau plusieurs faces.
- 4. Remettre les figures des maillages obtenus dans un fichier multiBloc.pdf accompagnées d'une brève discussion.

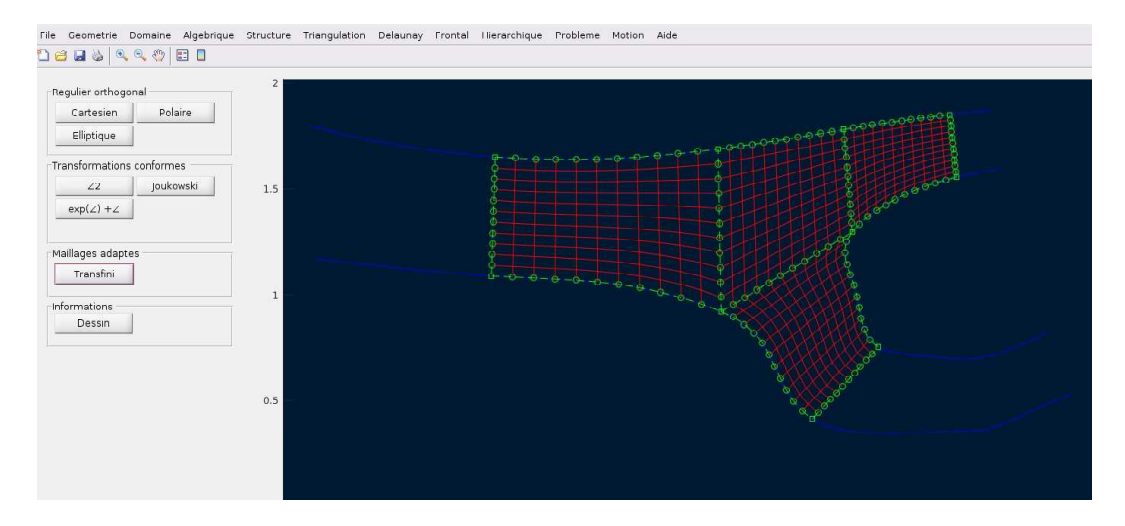

FIGURE 7 – Maillage multi-boc